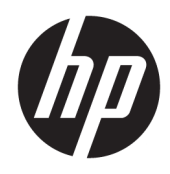

Uporabniški priročnik

© Copyright 2015, 2016 HP Development Company, L.P.

HDMI, logotip HDMI in High Definition Multimedia Interface so blagovne znamke ali registrirane blagovne znamke HDMI Licensing LLC.

Informacije v tem priročniku se lahko spremenijo brez poprejšnjega obvestila. Edine garancije za izdelke oziroma storitve HP so navedene v izjavah o izrecni garanciji, priloženih tem izdelkom oziroma storitvam. Noben del tega dokumenta se ne sme razlagati kot dodatna garancija. HP ni odgovoren za tehnične ali uredniške napake ali pomanjkljivosti v tem dokumentu.

Microsoft, Lync in Windows so blagovne znamke skupine podjetij Microsoft.

#### **Obvestilo o izdelku**

V tem vodniku so opisane funkcije, ki so skupne večini modelov. Nekatere funkcije v vašem izdelku morda ne bodo na voljo.

Za dostop do najnovejšega uporabniškega priročnika pojdite na [http://www.hp.com/](http://www.hp.com/support) [support](http://www.hp.com/support) in izberite svojo državo. Izberite **Find your product** (Poiščite svoj izdelek), nato pa upoštevajte navodila na zaslonu.

Druga izdaja: april 2016

Prva izdaja: september 2015

Številka dela dokumenta: 820360-BA2

### **O tem priročniku**

Navodila podajajo informacije o funkcijah monitorja, pripravi monitorja in njegovih tehničnih podatkih.

**OPOZORILO!** Prikazuje nevarno situacijo ki, če se ji ne izognete, se **lahko** konča s smrtjo ali hujšo poškodbo.

**POZOR:** Prikazuje nevarno situacijo ki, če se ji ne izognete, se **lahko** konča z blažjo ali zmernejšo poškodbo.

**<sup>27</sup> OPOMBA:** Vsebuje dodatne informacije za poudarjanje ali dopolnitev pomembnih točk glavnega besedila.

**NASVET:** Nudi uporabne namige za dokončanje opravila.

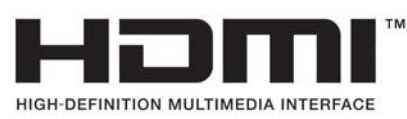

Ta izdelek vsebuje tehnologijo HDMI.

# **Kazalo**

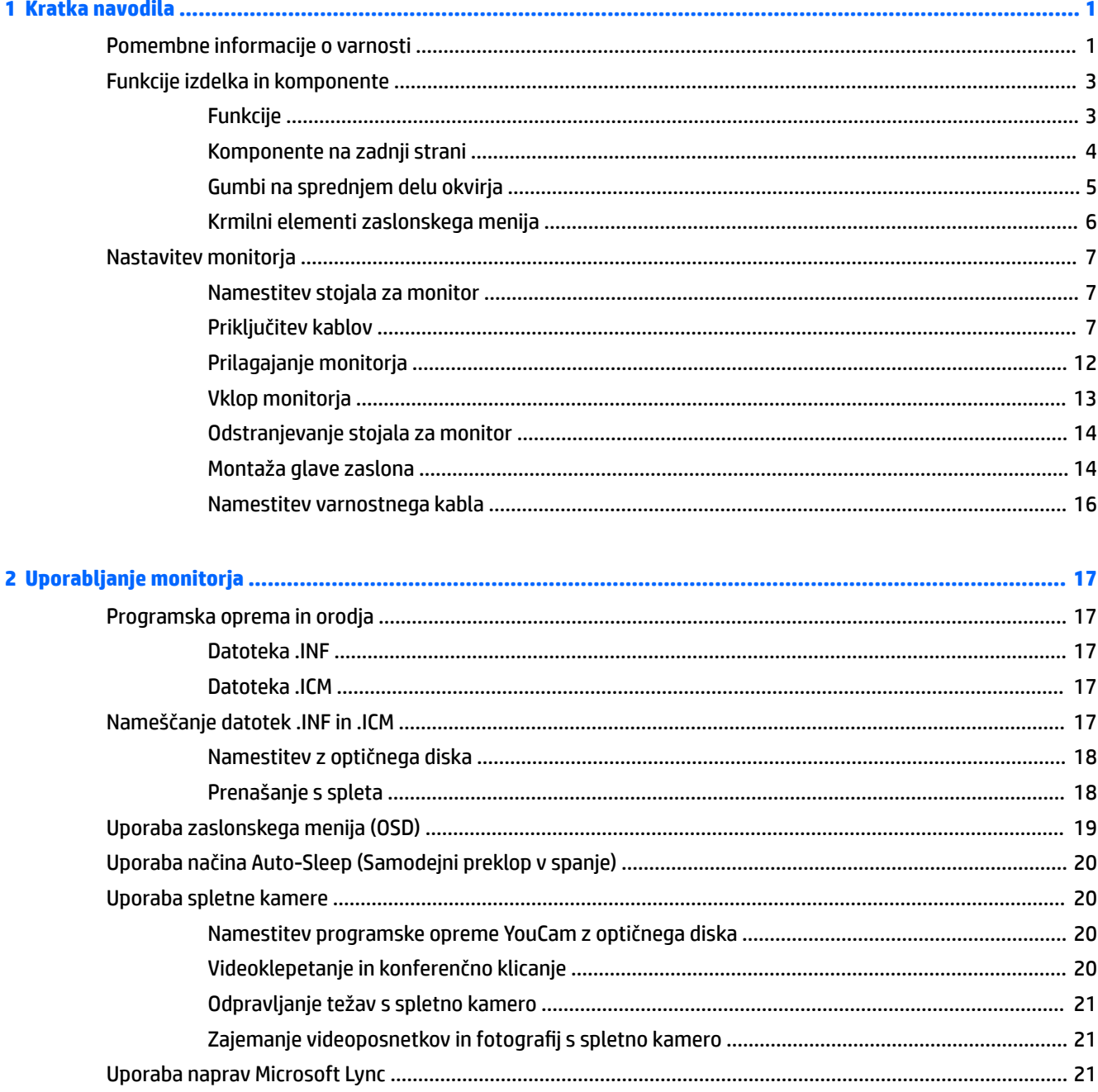

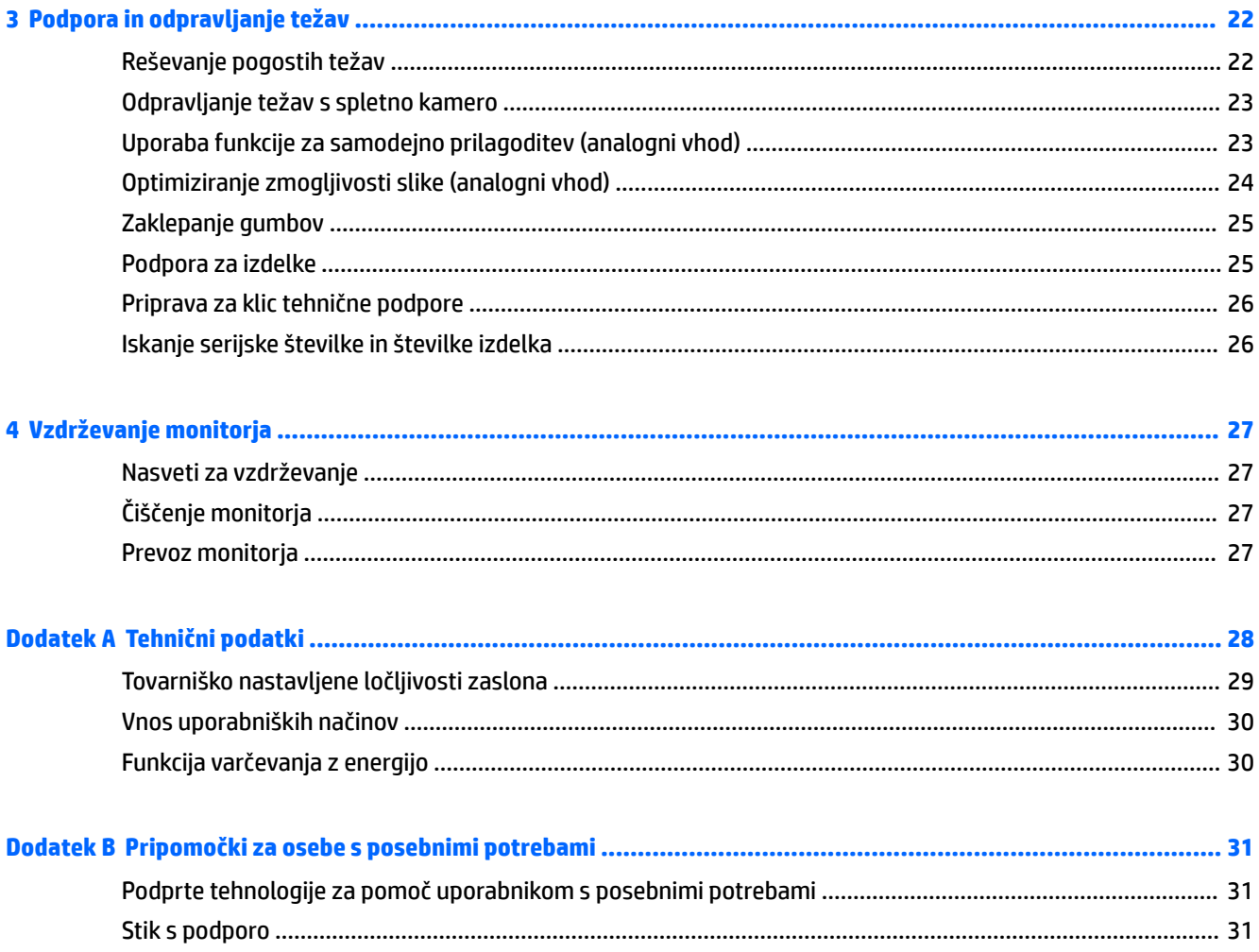

# <span id="page-6-0"></span>**1 Kratka navodila**

## **Pomembne informacije o varnosti**

Monitorju je priložen napajalni kabel. Če uporabite drug kabel, uporabite samo vir napajanja in priključek, ki sta primerna za ta monitor. Informacije o ustreznem napajalnem kablu za ta monitor poiščite v *Obvestilih o izdelku* na optičnem disku ali v kompletu dokumentacije.

**OPOZORILO!** Da bi zmanjšali možnost električnega udara ali poškodbe opreme:

- Napajalni kabel priključite v vtičnico za izmenični tok, ki je vedno prosto dostopna.
- Napajanje računalnika odklopite tako, da napajalni kabel izvlečete iz vtičnice za izmenični tok.

• Če ima napajalni kabel 3-polni vtič, kabel vtaknite v (ozemljeno) 3-polno vtičnico. Ne onemogočite ozemljitvenega pola napajalnega kabla, na primer tako, da priključite 2-polni adapter. Ozemljitveni pol je pomembna varnostna naprava.

Zaradi varnosti na napajalne in druge kable ničesar ne polagajte. Postavite jih tako, da ne bo nihče stopil nanje ali se spotaknil ob njih.

Če želite zmanjšati tveganje resnih poškodb, preberite *Priročnik za varno in udobno uporabo*. V njem so opisane pravilna namestitev računalnika in ustrezna drža pri delu ter priporočljive zdravstvene in delovne navade za uporabnike računalnikov. Vsebuje tudi pomembne informacije o električni in mehanski varnosti. Ta priročnik najdete na spletni strani [http://www.hp.com/ergo.](http://www.hp.com/ergo)

**A POZOR:** Da bi zaščitili monitor in računalnik, priključite vse napajalne kable računalnika in zunanjih naprav (kot so monitor, tiskalnik ali optični bralnik) v napravo za prenapetostno zaščito (npr. razdelilnik ali napravo za brezprekinitveno napajanje – UPS). Ne zagotavljajo vsi razdelilniki prenapetostne zaščite; takšni razdelilniki so posebej označeni. Uporabite razdelilnik, za katerega proizvajalec ponuja zavarovanje pred škodo, s katero vam bo v primeru okvare zaščite povrnjena škoda.

Pri namestitvi HP-jevega monitorja LCD uporabite ustrezno pohištvo primerne velikosti.

**OPOZORILO!** Monitorji LCD, ki so neustrezno postavljeni na predalnike, knjižne omare, police, pisalne mize, zvočnike, skrinje ali vozičke, se lahko prevrnejo in povzročijo telesne poškodbe.

Vse kable in žice monitorja LCD namestite tako, da jih ni mogoče izvleči, iztakniti ali se čeznje spotakniti.

Poskrbite, da bo skupna obremenitev porabnikov, priključenih v zidno vtičnico, manjša od trenutne nazivne obremenitve vtičnice, skupen tok vseh izdelkov, priključenih z napajalnim kablom, pa manjši od nazivnega toka tega kabla. Nazivni tok (AMPS ali A) in drugi podatki za naprave so običajno označeni na njih.

Postavite monitor blizu vtičnice, ki je preprosto dosegljiva. Kabel monitorja izvlečete tako, da trdno primete vtikač in ga izvlečete iz vtičnice. Nikoli ne vlecite le kabla.

Pazite, da vam monitor ne pade na tla, in ne postavljajte ga na neravne površine.

**T** OPOMBA: Ta izdelek je primeren za namene zabave. Predlagamo, da monitor postavite v nadzorovano svetlo okolje, da ne bi prišlo do motenj zaradi okoliške svetlobe in svetlih površin, ki lahko povzročijo moteče odseve na zaslonu.

# <span id="page-8-0"></span>**Funkcije izdelka in komponente**

### **Funkcije**

Monitorji imajo naslednje funkcije:

- Monitor s 60,45-centimetrsko (23,8-palčno) diagonalo zaslona, ločljivostjo 1920 × 1080 in podporo za celozaslonski prikaz za nižje ločljivosti omogoča povečavo slik po meri, pri tem pa ohranja izvirno razmerje
- Neodsevna zaslonska plošča z LED-osvetlitvijo
- Široko vidno polje, ki omogoča ogled iz stoječega ali sedečega položaja, ali pri gibanju z ene strani na drugo
- Vgrajena spletna kamera s pokrovom objektiva
- Vgrajena mikrofona (2)
- Linijski avdio vhod in izhod za slušalke
- Možnost prilagajanja naklona
- Možnost prilagajanja nagiba in višine
- Odstranljivo stojalo za prilagodljive načine pritrditve glave monitorja
- Video vhodi DisplayPort in VGA (kabli priloženi)
- En video vhod HDMI (High Definition Multimedia Interface) (kabel ni priložen)
- Zvezdišče USB 2.0 z enim dohodnim (priključitev na računalnik) in dvemi odhodnimi vrati (priključitev naprav USB)
- Priložen kabel USB za priključitev zvezdišča USB na monitorju v priključek USB na računalniku
- Omogoča uporabo funkcije »Plug-and-play«, če jo podpira operacijski sistem.
- Varnostna reža na zadnji strani monitorja za dodaten varnostni kabel
- Programska oprema CyberLink YouCam
- Ustreza zahtevam za zunanje naprave s potrdilom Microsoft ® Lync ®, kot so slušalke z mikrofonom.
- Zaslonski meni (OSD oziroma On-Screen Display) za prilagajanje nastavitev in optimizacijo v več jezikih
- Programska oprema HP Display Assistant za prilagajanje nastavitev monitorja in omogočanje funkcij preprečevanja kraje (glejte *Uporabniški vodnik za HP Display Assistant* na optičnem disku, ki je bil priložen monitorju)
- Zaščita pred kopiranjem HDCP (High-Bandwidth Digital Content Protection) na vseh digitalnih vhodih
- Optični disk s programsko opremo in dokumentacijo, ki vsebuje gonilnike za monitor in dokumentacijo o izdelku
- Funkcija varčevanja z energijo za izpolnjevanje zahtev po zmanjšani porabi električne energije

<span id="page-9-0"></span>**OPOMBA:** Varnostne informacije in upravna obvestila najdete v *Opombah za izdelek* na priloženem optičnem disku ali v kompletu dokumentacije. Če želite poiskati posodobitve uporabniškega priročnika za vaš izdelek, pojdite na <http://www.hp.com/support>za prenos najnovejše različice HP-jevih programov in gonilnikov. Poleg tega se lahko tudi registrirate za prejemanje samodejnih obvestil, ko so posodobitve na voljo.

#### **Komponente na zadnji strani**

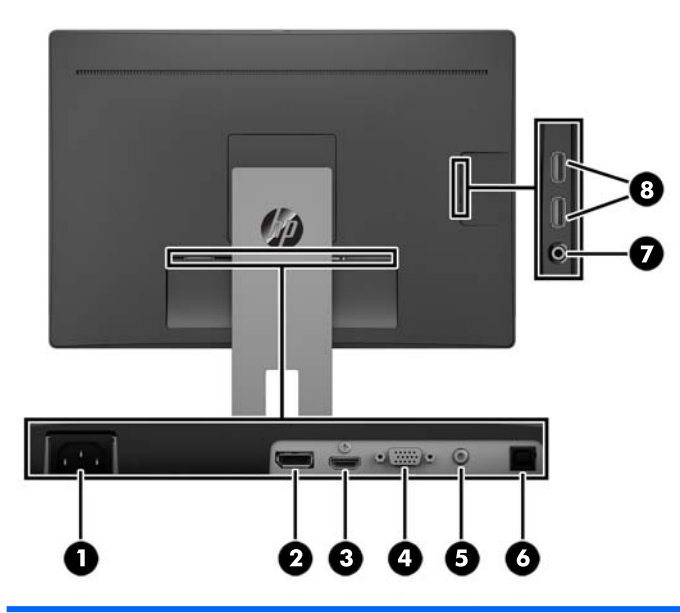

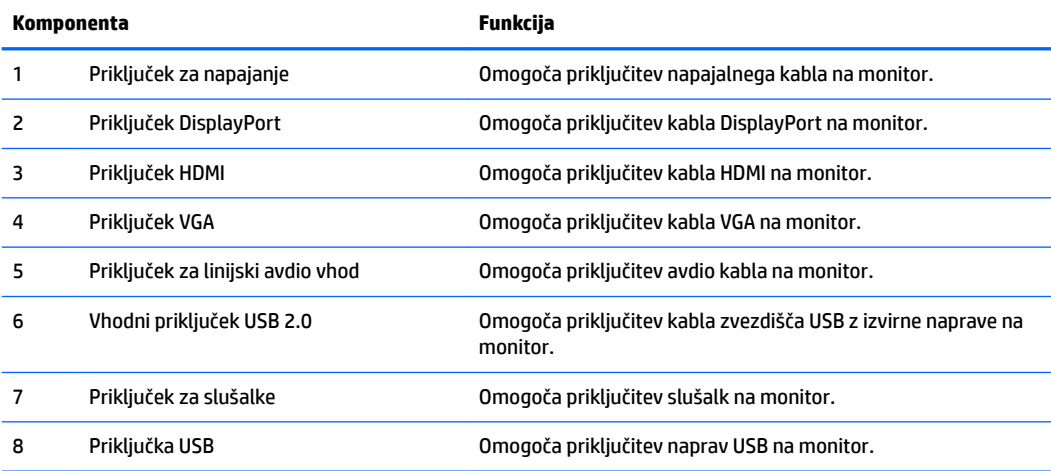

### <span id="page-10-0"></span>**Gumbi na sprednjem delu okvirja**

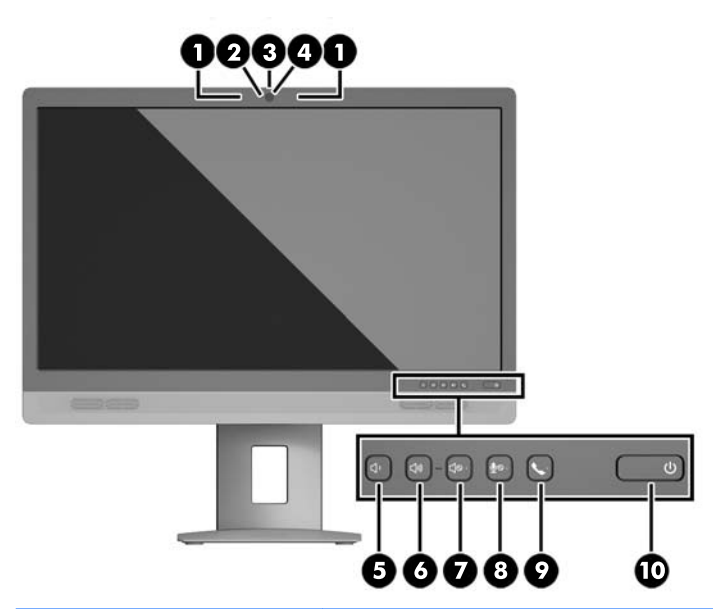

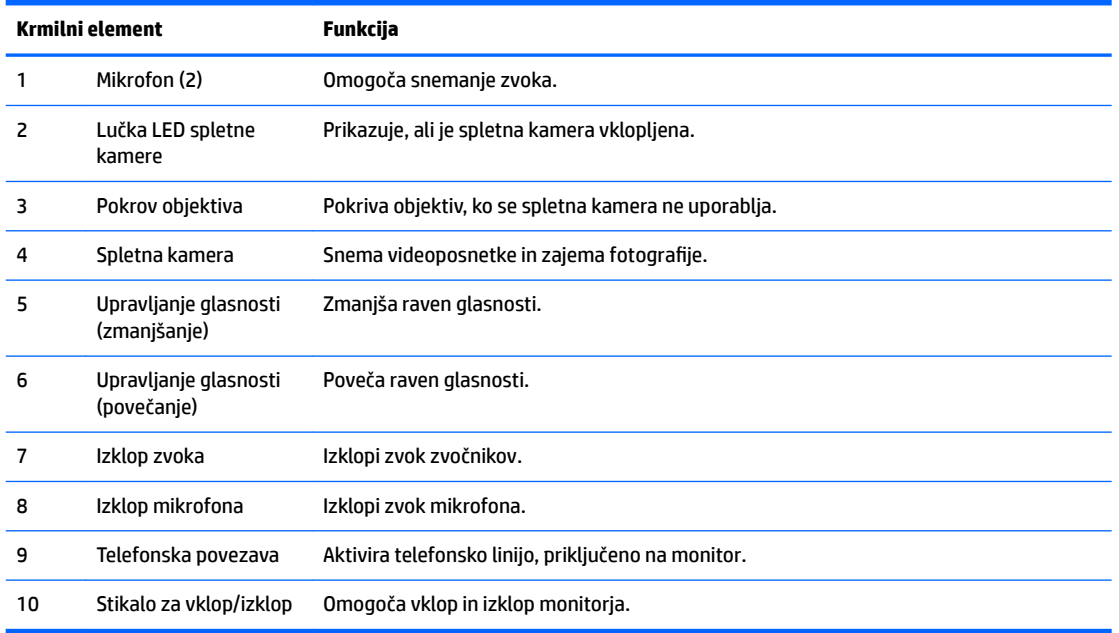

**OPOMBA:** Če si želite ogledati simulator zaslonskega menija (OSD), obiščite HP Customer Self Repair Services Media Library (Knjižnica medijev službe za samostojna popravila s strani strank HP) na naslovu <http://www.hp.com/go/sml>.

### <span id="page-11-0"></span>**Krmilni elementi zaslonskega menija**

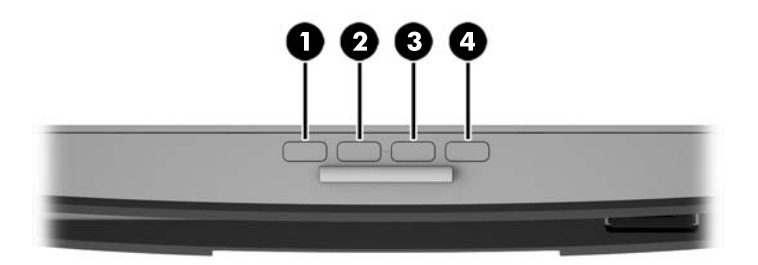

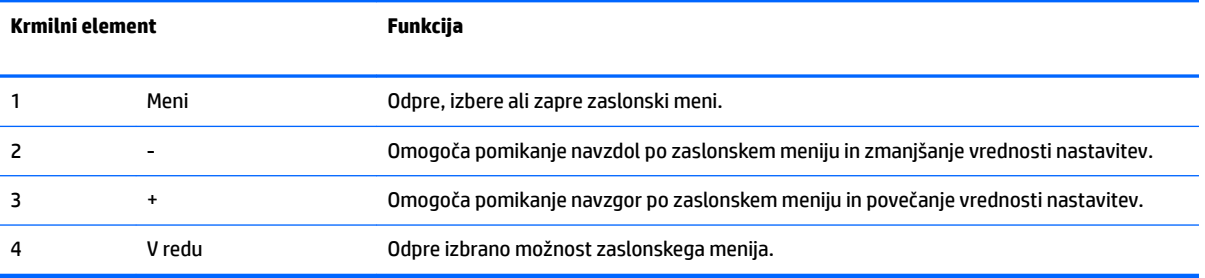

# <span id="page-12-0"></span>**Nastavitev monitorja**

#### **Namestitev stojala za monitor**

- **POZOR:** Ne dotikajte se površine zaslona LCD. Pritisk na zaslonu lahko povzroči barvno neskladnost ali napačno usmerjenost tekočih kristalov. Če se to zgodi, zaslon ne bo več normalno deloval.
	- **1.** Glavo zaslona z navzdol obrnjeno sprednjo stranjo položite na ravno površino, ki naj bo pokrita s čisto, suho krpo.
	- **2.** Potisnite zgornji del pritrdilne plošče **(1)** na stojalu pod zgornji rob vdolbine na hrbtni strani zaslona.
	- **3.** Spustite spodnji del pritrdilne plošče **(2)** stojala v vdolbino, da se zaskoči na svoje mesto.
	- **4.** Jeziček **(3)** skoči navzgor, ko je stojalo zaskočeno na svojem mestu.

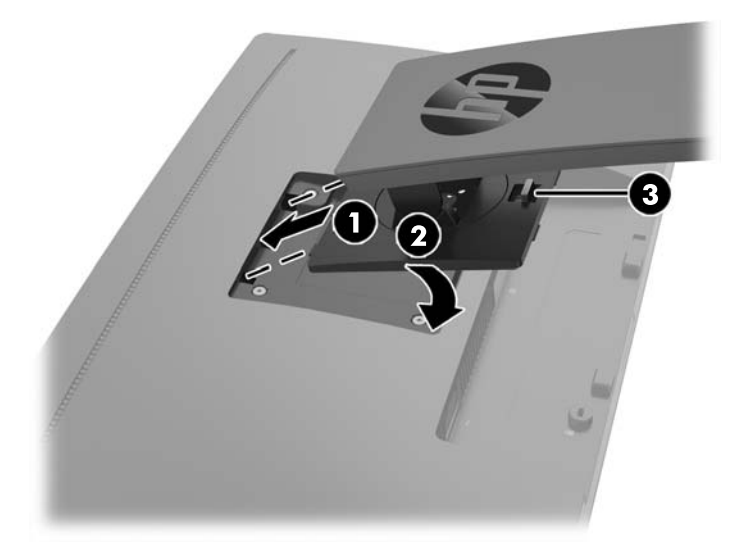

### **Priključitev kablov**

- **OPOMBA:** Monitor ima ob dostavi nekatere kable. Vsi kabli, ki so prikazani v tem razdelku, niso tudi priloženi monitorju.
	- **1.** Postavite monitor na priročno, dobro prezračevano mesto zraven računalnika.

**2.** Preden priključite kable, jih napeljite skozi odprtino za napeljavo kablov na sredini stojala.

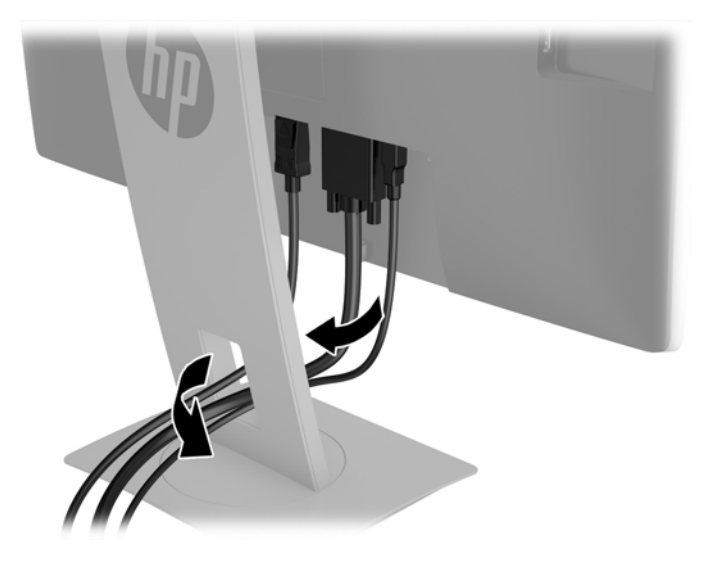

- **3.** Priključite video kabel.
- <sup>2</sup> OPOMBA: Monitor bo samodejno ugotovil, na katerih vhodih so ustrezni video signali. Vhode lahko izberete tako, da pritisnete menijski gumb in odprete zaslonski meni (OSD) in izberete **Nadzor vhoda**.
	- Kabel VGA priključite v priključek VGA na zadnji strani monitorja, drugi konec kabla pa v priključek VGA na izvirni napravi.

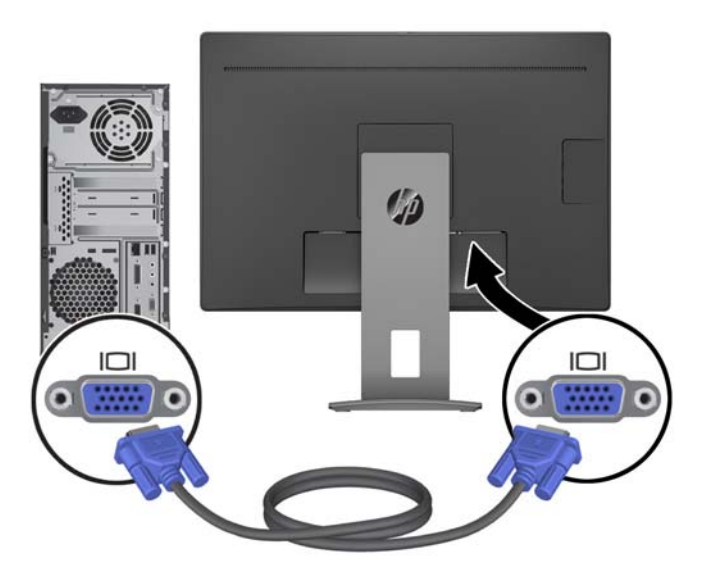

● Kabel DisplayPort priključite v priključek DisplayPort IN na zadnji strani monitorja, drugi konec kabla pa v priključek DisplayPort na napravi vira.

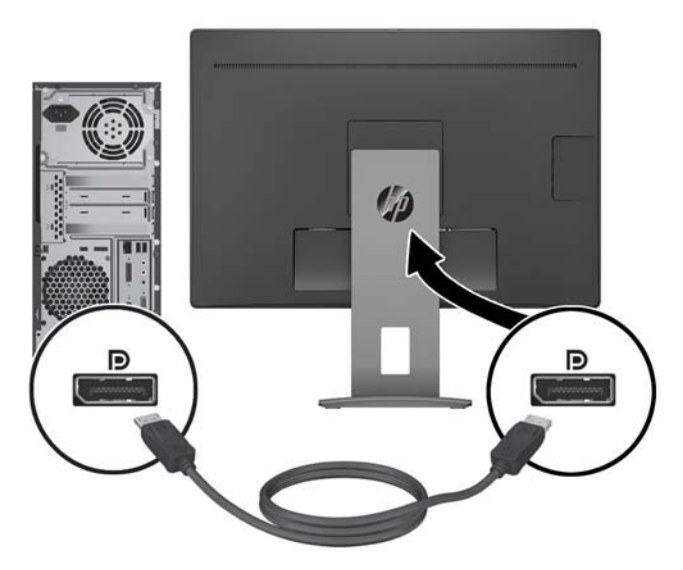

● Kabel HDMI priključite v priključek HDMI na zadnji strani monitorja, drugi konec kabla pa v priključek HDMI na izvirni napravi.

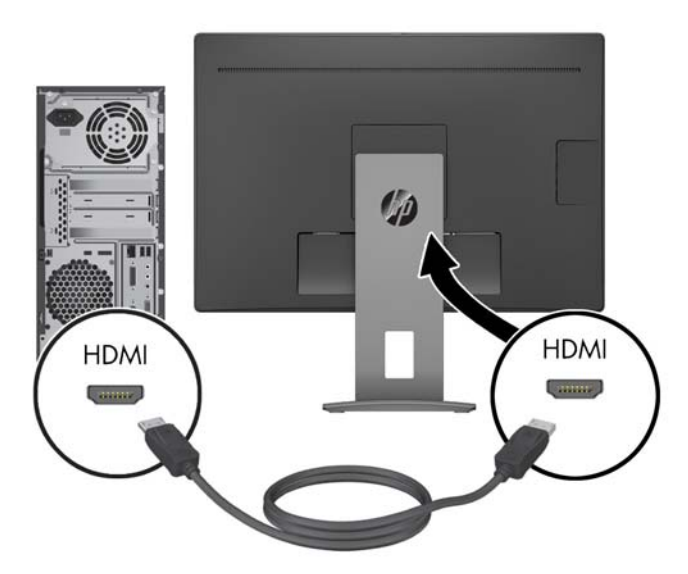

**4.** Priključek vrste B vhodnega kabla USB priključite na vhodni priključek USB na zadnji strani monitorja. Nato priključite kabelski priključek vrste A v izhodni priključek USB na napravi vira.

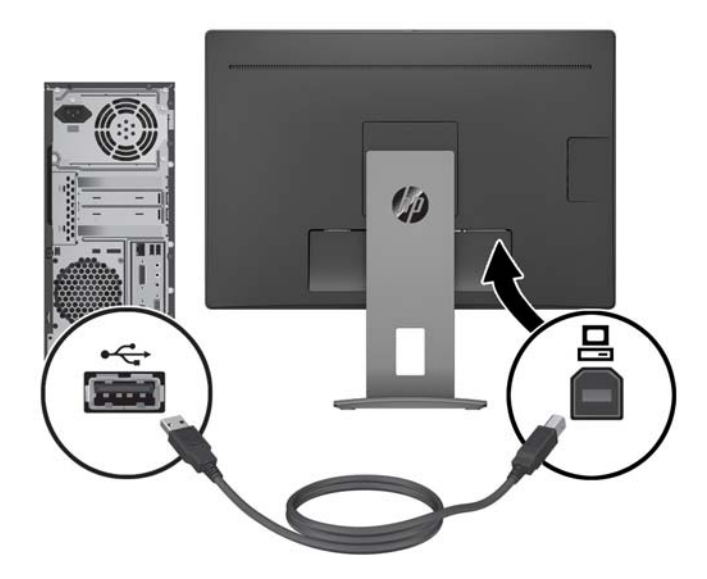

**5.** Priključite en konec zvočnega kabla v priključek za linijski avdio vhod na zadnji strani monitorja, drugi konec pa v priključek za zvok na napravi vira.

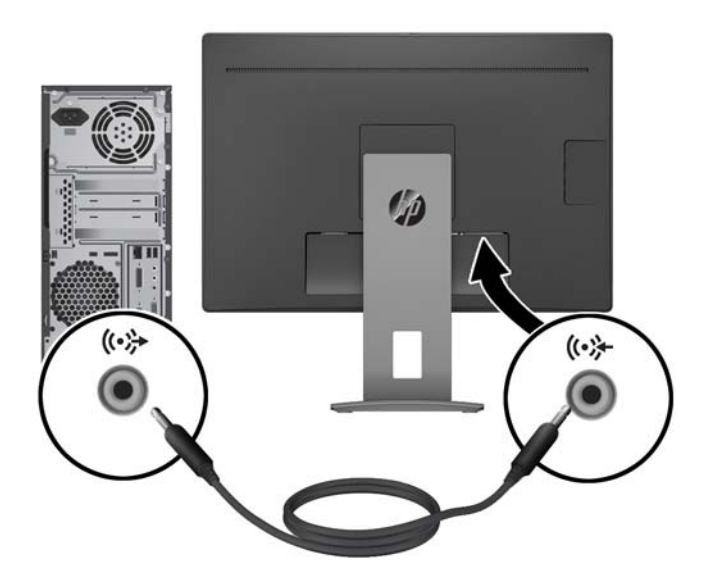

**6.** Priključite en konec napajalnega kabla v priključek za napajanje na zadnji strani monitorja, drugega pa v električno zidno vtičnico.

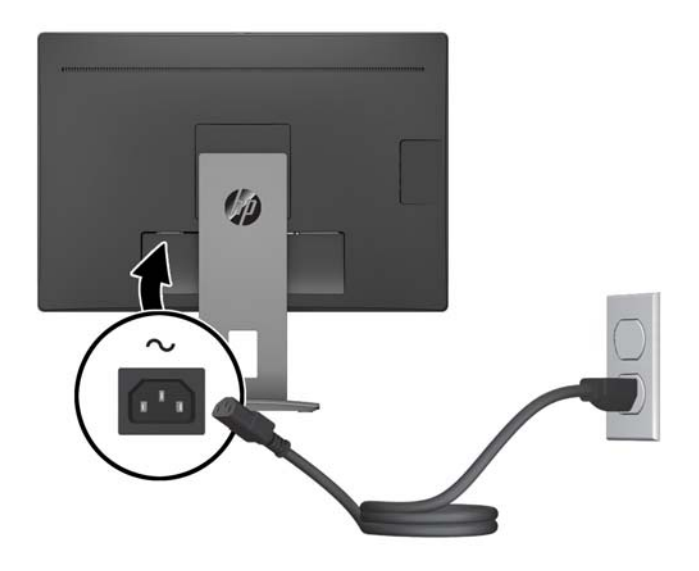

**<u>A</u> opozorilo!** Da bi zmanjšali možnost električnega udara ali poškodbe opreme:

Ne onemogočite ozemljitvenega vtiča na napajalnem kablu. Ozemljeni vtič ima pomembno varnostno funkcijo.

Vtaknite vtič v ozemljeno električno vtičnico, ki je vedno zlahka dostopna.

Napajanje opreme odklopite tako, da napajalni kabel izvlečete iz vtičnice za izmenični tok.

Zaradi varnosti na napajalne in druge kable ničesar ne polagajte. Postavite jih tako, da ne bo nihče stopil nanje ali se spotaknil ob njih. Ne vlecite za kabel. Če želite kabel izvleči iz vtičnice, ga primite za vtič.

### <span id="page-17-0"></span>**Prilagajanje monitorja**

**1.** Glavo zaslona monitorja nagnite naprej ali nazaj, da ga nastavite na ustrezno višino oči.

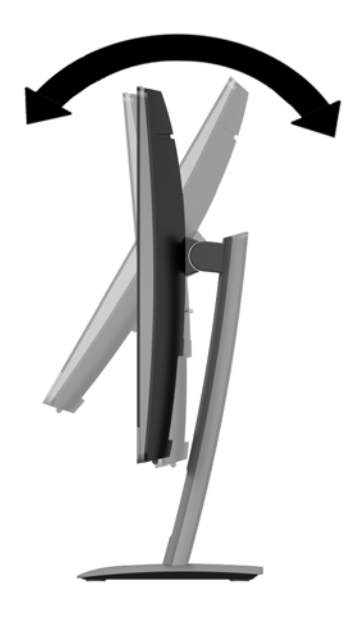

**2.** Za najboljše vidno polje zasukajte glavo monitorja na levo ali desno.

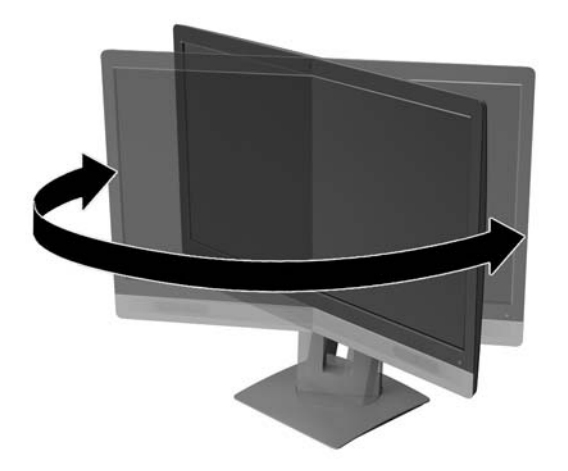

<span id="page-18-0"></span>**3.** Prilagodite višino monitorja, tako da bo njegov položaj udoben za delo z vašo delovno postajo. Zgornji rob okvirja monitorja ne sme biti višje, kot je višina vaših oči. Monitor, ki je nameščen bolj nizko in je nagnjen, je lahko bolj udoben za uporabnike s korekcijskimi lečami. Ko skozi delovni dan spreminjate svoj delovni položaj, bi morali spreminjati tudi položaj monitorja.

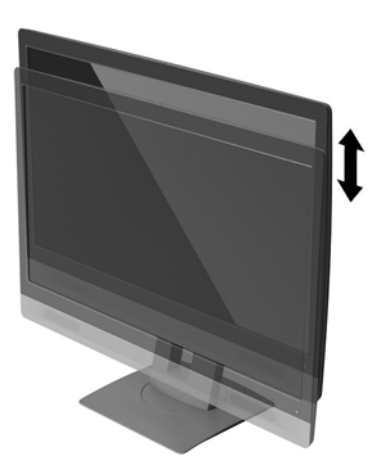

#### **Vklop monitorja**

- **1.** Pritisnite stikalo za vklop/izklop, da vklopite računalnik.
- **2.** Pritisnite gumb za vklop na sprednji strani monitorja.

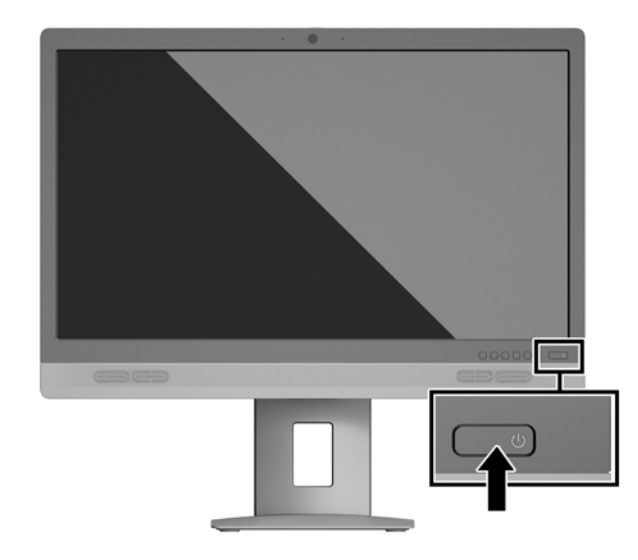

- **A POZOR:** Če je na monitorju 12 neprekinjenih ur brez uporabe ali dlje prikazana ista statična slika, lahko pride do tega, da se slika »vžge« v monitor. Temu se izognete tako, da vedno uporabljate ohranjevalnik zaslona ali pa monitor izklopite, če ga dalj časa ne uporabljate. To pojav je običajen na zaslonih LCD vseh proizvajalcev. Poškodba vžgane slike na monitorjih ni vključena v garancijo HP.
- **EX OPOMBA:** Če se po pritisku gumba za napajanje ne zgodi nič, je morda omogočena funkcija Power Button Lockout (Zaklepanje gumba za napajanje). Funkcijo onemogočite tako, da pritisnete gumb za monitor in ga držite 10 sekund.

<span id="page-19-0"></span>**CPOMBA:** Lučko LED za napajanje lahko onemogočite v zaslonskem meniju. Na sprednji strani monitorja pritisnite gumb Menu (Meni) in izberite **Power Control** (Nadzor porabe energije) **Power LED** (Indikator LED) > **2ff** (Izklop).

Ko je monitor vklopljen, se za pet sekund prikaže sporočilo o stanju monitorja. Sporočilo prikazuje, kateri vhod sprejema trenutno aktivni signal, stanje nastavitve samodejnega preklopa vira (Vklopljeno ali Izklopljeno; privzeta nastavitev je vklopljeno), trenutna ločljivost zaslona in priporočljiva prednastavljena ločljivost zaslona.

Monitor samodejno optično prebere signalne vhode za aktivni vhod in ta vhod uporabi za prikaz.

#### **Odstranjevanje stojala za monitor**

Če želite glavo monitorja namestiti na zid, nosilno roko ali drug nastavek za pritrditev, jo odstranite s stojala.

**A POZOR:** Preden začnete razstavljati monitor, se prepričajte, da je izklopljen in da so vsi kabli izključeni.

- **1.** Odklopite in odstranite vse kable iz monitorja.
- **2.** Monitor z zaslonom navzdol položite na ravno površino, ki naj bo pokrita s čisto, suho krpo.
- **3.** Potisnite jeziček spodaj na sredini monitorja **(1)** navzgor.
- **4.** Dno stojala zasukajte navzgor, da plošča za nameščanje odstopi iz vdolbine na zaslonu **(2)**.
- **5.** Stojalo potisnite iz vdolbine **(3)**.

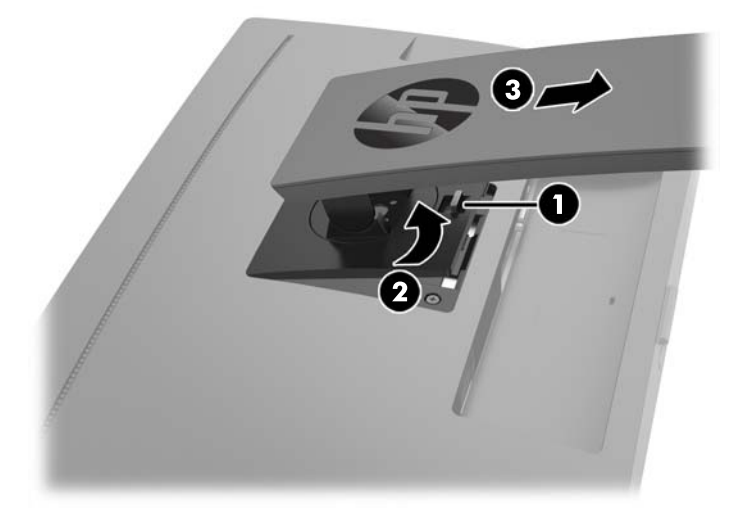

#### **Montaža glave zaslona**

Glavo zaslona lahko pritrdite na zid, nosilno roko ali drug nastavek za pritrditev.

**W OPOMBA:** Naprava je izdelana tako, da se lahko uporablja s stenskimi nosilci, ki imajo potrdilo UL ali CSA.

Če ima monitor certifikat TCO, mora biti napajalni kabel, priključen na glavo monitorja, obvezno oklopljen napajalni kabel. Uporabite oklopljen napajalni kabel, ki ustreza kriterijem standarda TCO za izdelke zaslona. Za informacije o zahtevah TCO obiščite spletno mesto www.tcodevelopment.com.

**A POZOR:** Ta monitor podpira odprtine za pritrditev v skladu z industrijskim standardom VESA 100 mm. Če želite na glavo zaslona pritrditi stojalo drugega proizvajalca, boste potrebovali štiri 4-milimetrske vijake z razmikom med navoji 0,7 mm in dolžino 10 mm. Ne uporabljajte daljših vijakov, ker lahko poškodujejo glavo zaslona. Prepričajte se, da je proizvajalčeva pritrdilna naprava skladna s standardom VESA in da lahko prenese težo glave zaslona. Za najboljše delovanje je pomembno, da uporabljate napajalni kabel in video kable, ki ste jih dobili skupaj z monitorjem.

- **1.** Odstranite glavo monitorja s stojala. [Odstranjevanje stojala za monitor na strani 14.](#page-19-0)
- **2.** Odstranite štiri vijake iz odprtin za pritrditev nosilca VESA na zadnji strani glave monitorja.

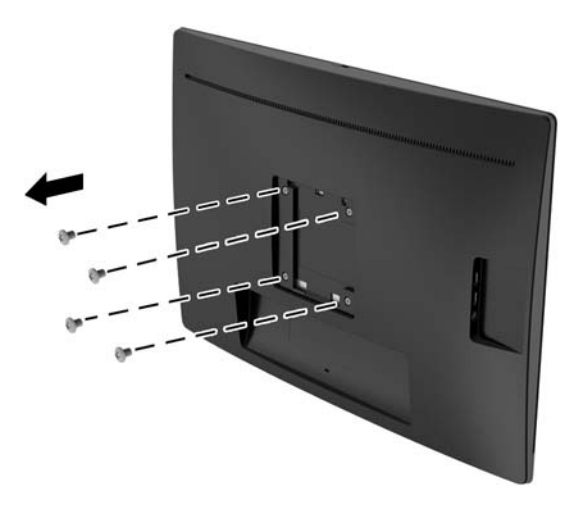

**3.** S pomočjo štirih vijakov, ki ste jih odstranili iz odprtin za pritrditev nosilca VESA na zadnji strani glave monitorja namestite montažno ploščo na steno ali vrtljivo roko po izbiri.

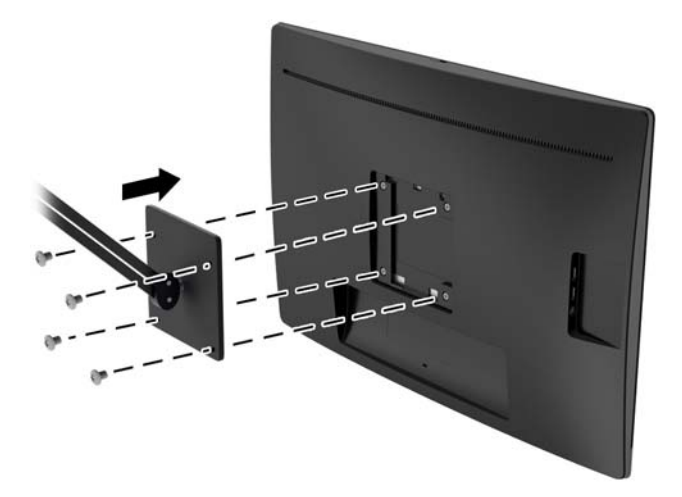

### <span id="page-21-0"></span>**Namestitev varnostnega kabla**

Monitor lahko zavarujete z dodatno kabelsko ključavnico, ki je na voljo pri HP.

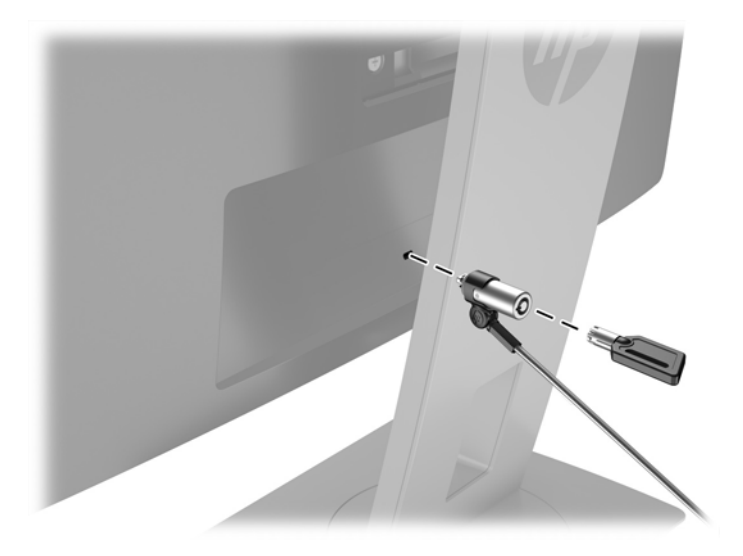

# <span id="page-22-0"></span>**2 Uporabljanje monitorja**

## **Programska oprema in orodja**

Monitorju je priložen optični disk, na katerem so datoteke, ki jih lahko namestite v računalnik:

- datoteka .INF (Information),
- datoteke .ICM (Image Color Matching) (ena za vsak kalibriran barvni prostor).

#### **Datoteka .INF**

Datoteka .INF določa vire monitorja, ki jih operacijski sistemi Windows ® uporabljajo za zagotavljanje združljivosti monitorja z grafično kartico računalnika.

Ta monitor je združljiv s funkcijo operacijskega sistema Windows, imenovano Plug and Play, in deluje pravilno, tudi če ne namestite datoteke .INF. Za pravilno delovanje funkcije Plug and Play mora biti grafična kartica računalnika združljiva s standardom VESA DDC2, monitor pa povezan neposredno z njo. Plug and Play ne deluje, če uporabljate ločene priključke vrste BNC ali distribucijske vmesnike/ojačevalnike.

#### **Datoteka .ICM**

Datoteke .ICM so podatkovne datoteke, ki se uporabljajo skupaj z grafično programsko opremo in omogočajo dosledno usklajevanje barv od zaslona monitorja do tiskalnika in od optičnega bralnika do zaslona monitorja. Aktivirajo jo vsi grafični programi, ki podpirajo to funkcijo.

**TOPOMBA:** Barvni profil ICM je zapisan skladno s specifikacijo International Color Consortium (ICC) Profile Format.

### **Nameščanje datotek .INF in .ICM**

Ko ugotovite, da je potrebna posodobitev, lahko datoteki .INF in .ICM namestite z optičnega diska ali prenesete iz spleta.

#### <span id="page-23-0"></span>**Namestitev z optičnega diska**

Če želite datoteki .INF in .ICM namestiti z optičnega diska:

- **1.** Vstavite optični disk v optični pogon računalnika. Prikaže se meni optičnega diska.
- **2.** Oglejte si datoteko **HP Monitor Software Information** (Informacije o programski opremi za monitor HP).
- **3.** Izberite **Install Monitor INF/ICM Software** (Namesti programsko opremo INF/ICM).
- **4.** Sledite navodilom na zaslonu.
- **5.** Preverite, ali sta na nadzorni plošči zaslona v operacijskem sistemu Windows prikazani pravilna ločljivost in hitrost osveževanja.

**OPOMBA:** Če pri namestitvi naletite na napako, boste morda morali z optičnega diska ročno namestiti digitalno podpisani datoteki .INF in .ICM. Več o tem lahko preberete v datoteki HP Monitor Software Information (Informacije o programski opremi za monitor HP) na optičnem disku.

### **Prenašanje s spleta**

Če nimate računalnika ali drugega vira z optičnim pogonom, lahko prenesete najnovejšo različico datotek .INF in .ICM s spletnega mesta za podporo HP monitorjev:

- **1.** Pojdite na naslov <http://www.hp.com/support> in izberite ustrezno državo in jezik.
- **2.** Izberite **Programska oprema in gonilniki**, izberite svojo državo ali regijo in sledite navodilom na zaslonu.

## <span id="page-24-0"></span>**Uporaba zaslonskega menija (OSD)**

Zaslonski meni (OSD) omogoča, da sliko na zaslonu monitorja prilagodite svojim zahtevam. Do zaslonskega menija lahko dostopate in spreminjate nastavitve prek gumbov na sprednji strani okvirja monitorja.

Če želite dostopati do zaslonskega menija in prilagoditi nastavitve:

- **1.** Če monitor še ni vklopljen, ga vklopite tako, da pritisnete gumb Power (Napajanje) na monitorju.
- **2.** Če želite dostopiti do zaslonskega menija, pritisnite enega od treh gumbov ob spodnjem robu sprednjega okvirja, da aktivirate gumbe, nato pa pritisnite gumb Menu (Meni), da odprete zaslonski meni.
- **3.** Z gumbi Menu (Meni), in + se lahko pomikate po meniju ter izbirate in prilagajate možnosti menija.

V spodnji tabeli so navedene izbire menija v zaslonskem meniju.

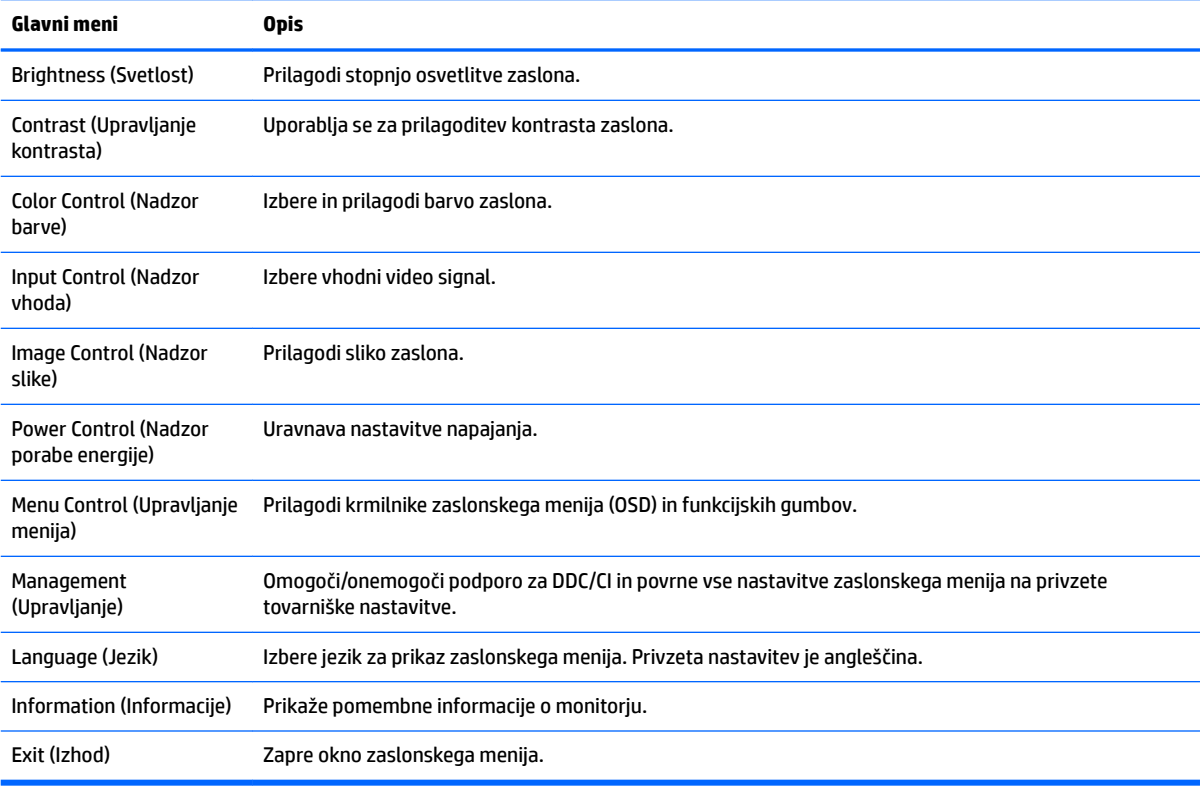

# <span id="page-25-0"></span>**Uporaba načina Auto-Sleep (Samodejni preklop v spanje)**

Monitor podpira možnost zaslonskega menija (OSD) **Auto-Sleep Mode** (Način samodejnega preklopa v spanje), s katero lahko omogočite ali onemogočite stanje zmanjšane porabe energije. Če je Auto-Sleep Mode (Način samodejnega preklopa v spanje) omogočen (privzeto je omogočen), bo monitor prešel v stanje zmanjšane porabe energije, ko gostiteljski računalnik sporoči način majhne porabe energije (odsotnost signala za vodoravno ali navpično sinhronizacijo).

Po prehodu v stanje spanja z zmanjšano porabo energije se zaslon monitorja izprazni, osvetlitev ozadja se izklopi in indikatorska LED-lučka napajanja sveti rumeno. V stanju zmanjšane porabe energije porabi monitor manj kot 0,5 W energije. Monitor se prebudi iz stanja spanja, ko gostiteljski računalnik pošlje signal o delovanju na monitor (če na primer pritisnete tipko na tipkovnici ali premaknete miško).

Način samodejnega preklopa v spanje lahko onemogočite v zaslonskem meniju. S pritiskom na enega od štirih sprednjih funkcijskih gumbov jih aktivirate, nato pa pritisnite gumb Menu (Meni), da odprete zaslonski meni. V zaslonskem meniju pritisnite **Power Control** (Nadzor porabe energije) > **Auto-Sleep Mode** (Način samodejnega prehoda v spanje) > **2ff** (Izključeno).

### **Uporaba spletne kamere**

Namestite CyberLink YouCam z optičnega diska, ki je priložen monitorju.

**<sup>2</sup> OPOMBA:** Za delovanje spletne kamere morata biti monitor in osebni računalnik povezana preko vmesnika USB. Spletna kamera ne bo delovala, če za grafični vmesnik uporabljate kabel VGA.

Spletno kamero lahko uporabite za različne namene.

- Ustvarjanje videoposnetkov iz datotek na računalniku
- Ustvarjanje posnetkov za prikaz, urejanje, spreminjanje, pošiljanje in tiskanje
- Ustvarjanje videobeležk za izboljšan vizualni koledar in souporabo z drugimi
- Uvoz videoposnetkov v program za izdelavo filmov, ki jih lahko shranite, pretakate preko spleta ali posnamete na disk

#### **Namestitev programske opreme YouCam z optičnega diska**

- **1.** V optični pogon računalnika vstavite optični disk, ki je priložen monitorju.
- **2.** Izberite **Install CyberLink YouCam** (Namesti CyberLink YouCam) in zaženite namestitveno datoteko.
- **3.** Sledite navodilom na zaslonu.

#### **Videoklepetanje in konferenčno klicanje**

Za pripravo videoklepeta morate imeti vzpostavljeno povezavo z internetom in svojim ponudnikom internetnih storitev ter programsko opremo, s katero lahko izvajate videoklice preko interneta. To programsko opremo lahko uporabljate za pomenkovanje z več osebami hkrati, tako kot pri programski opremi za pomenkovanje ali hitro sporočanje. Ta programska oprema morda zahteva ločeno naročnino.

Optimalna razdalja za snemanje zvoka s poljem mikrofonov je približno 0,5 m od mikrofonov.

Vzpostavitev videoklepeta:

- <span id="page-26-0"></span>**1.** Prenesite program za internetno sporočanje ali videoklice. Prepričajte se, da ima oseba, ki jo kličete, združljivo programsko opremo za videoklice.
- **2.** Omogočite svojo spletno kamero kot privzeti vhod za sliko. To običajno storite v videonastavitvah v meniju **Tools** (Orodja) v programski opremi, ki jo uporabljate.
- **3.** Začnite videoklic tako, da upoštevate navodila programske opreme za videoklice.

#### **Odpravljanje težav s spletno kamero**

Težave s spletno kamero lahko imajo različne vzroke. Težava lahko izhaja iz gonilnikov spletne kamere ali programske opreme, ki želi uporabljati spletno kamero. Preden se obrnete na HP, poskusite naslednje strategije.

- Prenesite najnovejše gonilnike za svoj model monitorja.
- Na spletnem mestu HP preverite, ali so na voljo informacije o znanih težavah s spletno kamero, posodobitve programske opreme in članki za podporo.

#### **Zajemanje videoposnetkov in fotografij s spletno kamero**

Uporaba programa CyberLink YouCam po namestitvi prek optičnega pogona računalnika:

- **1.** Kliknite gumb **Začetek**.
- **2.** Kliknite **Vsi programi**, **CyberLink YouCam** in znova **CyberLink YouCam**.
- **3.** Kliknite **Tutorials** (Vadnice), da se prikaže videoposnetek z navodili.

### **Uporaba naprav Microsoft Lync**

- **<sup>2</sup> OPOMBA:** Če program Microsoft Lync ni prednameščen v računalniku, pojdite na www.microsoft.com, da prenesete programsko opremo.
	- **1.** Priključite napravo s potrdilom Lync na monitor.
	- **2.** Če želite izklopiti zvok zvočnika, za 3 sekunde pritisnite gumb za nadzor zvoka/glasnosti naprave Lync. Če želite nastaviti glasnost zvočnika, pritisnite gumb – (minus), da zmanjšate glasnost, oziroma pritisnite gumb + (plus), da povečate glasnost.
	- **3.** Če želite izklopiti zvok mikrofona, pritisnite gumb za izklop zvoka naprave Lync. Rdeča lučka označuje, da je izklop zvoka vklopljen. Če želite vklopiti zvok, znova pritisnite gumb za izklop zvoka. Rdeča lučka se izklopi, kar označuje, da je izklop zvoka izklopljen.

# <span id="page-27-0"></span>**3 Podpora in odpravljanje težav**

# **Reševanje pogostih težav**

V tabeli so navedene najpogostejše težave, možni vzroki zanje in priporočene rešitve.

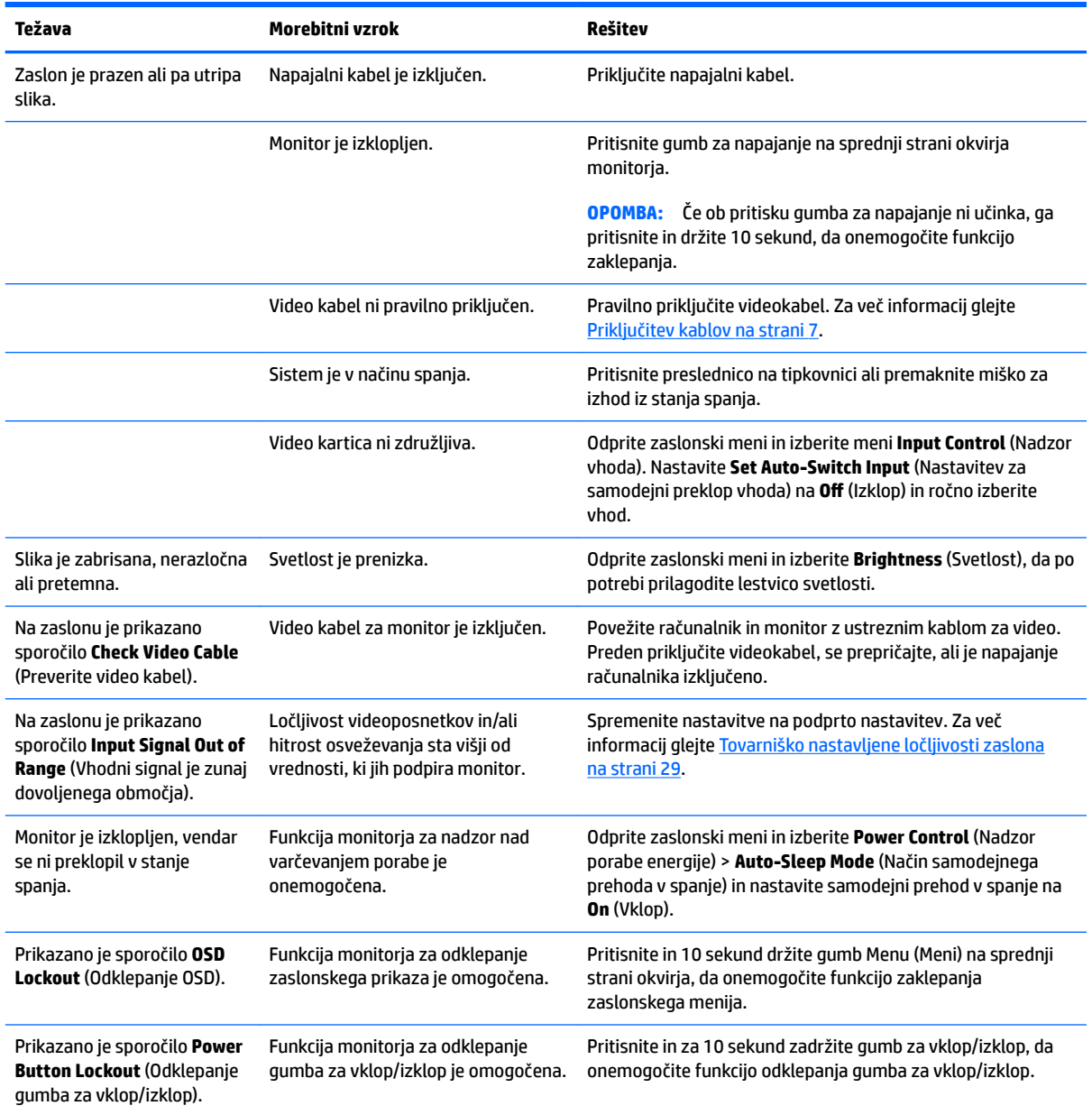

## <span id="page-28-0"></span>**Odpravljanje težav s spletno kamero**

Težave s spletno kamero lahko imajo različne vzroke. Težava lahko izhaja iz gonilnikov spletne kamere ali programske opreme, ki želi uporabljati spletno kamero. Preden se obrnete na HP, poskusite naslednje strategije.

- Prenesite najnovejše gonilnike za svoj model monitorja.
- Na spletnem mestu HP preverite, ali so na voljo informacije o znanih težavah s spletno kamero, posodobitve programske opreme in članki za podporo.

### **Uporaba funkcije za samodejno prilagoditev (analogni vhod)**

Pri prvi nastavitvi monitorja, ponastavitvi tovarniških nastavitev računalnika ali spreminjanju ločljivosti monitorja, se funkcija Auto-Adjustment (Samodejna nastavitev) samodejno zažene in poskusi optimizirati zaslon.

Z gumbom auto (samodejno) na monitorju (za dejansko ime gumba glejte uporabniški priročnik za svoj model) in programsko opremo za samodejno prilagoditev na priloženem optičnem disku (samo nekateri modeli) lahko delovanje zaslona optimizirate tudi za vhod VGA (analogni).

Tega postopka ne uporabite, če uporabljate kateri koli drugi vhod razen VGA. Če uporabljate vhod VGA (analogni), lahko s tem postopkom odpravite naslednje težave s sliko:

- slika ni ostra ali jasna,
- proge, sence ali t. i. duhovi na zaslonu,
- nejasne navpične črte,
- tanke, premikajoče se vodoravne črte,
- slika ni na sredini zaslona.

Uporaba funkcije za samodejno prilagoditev:

- **1.** Preden se lotite opisanih postopkov, počakajte 20 minut, da monitor doseže delovno temperaturo.
- **2.** Pritisnite gumb za samodejno nastavitev na čelni plošči monitorja.
	- Pritisnete lahko tudi gumb Menu (Meni), nato pa iz glavnega zaslonskega menija izberite **Image Control > Auto Adjustment** (Upravljanje slike > Samodejna prilagoditev).
	- Če z rezultatom niste zadovoljni, nadaljujte postopek.
- **3.** Vstavite optični disk v optični pogon računalnika. Prikaže se meni optičnega diska.
- **4.** Izberite **Open Auto-Adjustment Utility** (Odpri orodje za samodejno prilagoditev). Prikaže se nastavitveni vzorec.
- **5.** Na sprednji strani okvirja monitorja pritisnite gumb za samodejno nastavitev, da nastavite stabilno sliko, ki je na sredini zaslona.
- **6.** Pritisnite ESC ali katero koli drugo tipko, da zaprete zaslon z nastavitvenim vzorcem.

<span id="page-29-0"></span>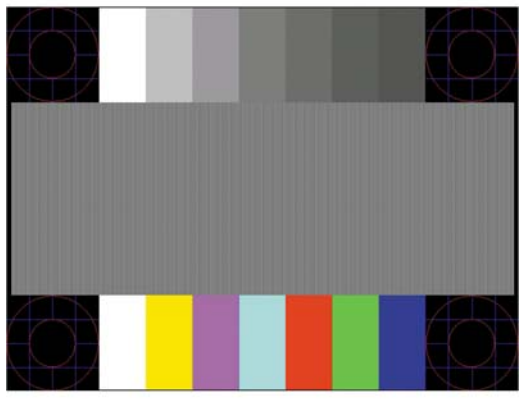

**<sup>2</sup> OPOMBA:** Preizkusni vzorec za samodejno nastavitev lahko prenesete s <http://www.hp.com/support>.

# **Optimiziranje zmogljivosti slike (analogni vhod)**

Sliko na zaslonu izboljšate s prilagoditvijo dveh gumbov zaslonskega prikaza: Clock (Frekvenca pikslov) in Phase (Fazni pomik) (dostopna v zaslonskem meniju).

**OPOMBA:** Možnosti Clock (Frekvenca pikslov) in Phase (Fazni pomik) je mogoče nastaviti le, ko uporabljate analogni vhod (VGA). Teh možnosti ni mogoče nastaviti za digitalne vhode.

Najprej morate pravilno nastaviti Clock (Frekvenca pikslov), ker so od te nastavitve odvisne nastavitve Phase (Fazni pomik). Priporočamo, da ju uporabite samo takrat, ko samodejna nastavitev ne more zagotoviti zadovoljive kakovosti slike.

- **Clock** (Takt) poveča/zmanjša vrednost, da čim bolj zmanjšate morebitne navpične črte ali proge, vidne na ozadju slike.
- **Phase** (Fazni pomik) poveča/zmanjša vrednost, da čim bolj zmanjšate utripanje ali zamegljenost videa.
- **W OPOMBA:** Za najboljše rezultate pri nastavitvi uporabite programsko orodje za samodejno prilagoditev, ki je na priloženem optičnem disku.

Če postane slika pri prilagajanju vrednosti Clock (Frekvenca pikslov) in Phase (Fazni pomik) popačena, nastavljajte vrednosti teh nastavitev, dokler popačenje ne izgine. Tovarniške nastavitve obnovite tako, da v zaslonskem meniju **Factory Reset** (Ponastavitev tovarniških nastavitev) izberete možnost **Yes** (Da).

Če želite odstraniti navpične vrstice (Clock (Takt)):

**1.** Pritisnite gumb Menu (Meni) na sprednji strani monitorja, da odprete zaslonski meni, nato pa izberite **Image Control** (Nadzor slike) > **Clock Phase** (Fazni pomik takta).

<span id="page-30-0"></span>**2.** Uporabite funkcijske gumbe na sprednjem okvirju monitorja, ki prikazujejo puščice z ikonami gor in dol, da odstranite navpične vrstice. Gumbe pritisnite počasi, tako da ne zgrešite optimalne točke prilagoditve.

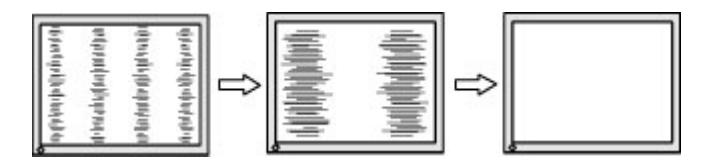

**3.** Če se po nastavitvi vrednosti Clock (Frekvenca pikslov) na zaslonu pojavijo zamegljenost, utripanje ali črte, nastavite še Phase (Fazni pomik).

Če želite odstraniti utripanje ali zamegljenost (Phase (Fazni pomik)):

- **1.** Pritisnite gumb Menu (Meni) na sprednji strani monitorja, da odprete zaslonski meni, nato pa izberite **Image Control** (Nadzor slike) > **Clock Phase** (Fazni pomik takta).
- **2.** Pritisnite funkcijske gumbe na sprednjem okvirju monitorja, ki prikazujejo puščice z ikonami gor in dol, da odstranite migetanje ali zamegljenost. Mogoče je, da migetanje ali zamegljenost ne bo odstranjena, kar je odvisno od računalnika ali nameščene nadzorne grafične kartice.

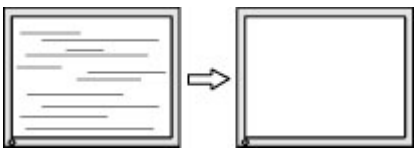

Če želite popraviti položaj zaslona (vodoravni ali navpični položaj):

- **1.** Pritisnite gumb Menu (Meni) na sprednjem okvirju monitorja, da odprete zaslonski meni, nato pa izberite **Image Position** (Položaj slike).
- **2.** Pritisnite funkcijske gumbe na sprednjem okvirju monitorja, ki prikazujejo puščice z ikonami gor in dol, da pravilno prilagodite položaj slike na zaslonskem prikazu monitorja. Vodoravni položaj pomakne sliko v levo ali desno; navpični položaj pa pomakne sliko gor ali dol.

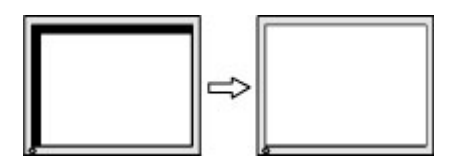

### **Zaklepanje gumbov**

Držite stikalo za vklop/izklop ali gumb Menu (Meni) za deset sekund, da zaklenete funkcijo tega gumba. Funkcijo lahko obnovite tako, da znova zadržite gumb za deset sekund. Ta funkcija je na voljo le, ko se monitor napaja, prikazuje aktivni signal in zaslonski meni ni aktiven.

## **Podpora za izdelke**

Za dodatne informacije o uporabi monitorja pojdite na [http://www.hp.com/support,](http://www.hp.com/support) izberite svojo državo ali regijo in sledite navodilom na zaslonu.

**OPOMBA:** Uporabniški priročnik za monitor, referenčni priročnik in gonilniki so na voljo na naslovu <http://www.hp.com/support>.

<span id="page-31-0"></span>Spletno mesto ponuja tudi:

Spletni klepet s strokovnjakom HP.

**OPOMBA:** Če podpora v določenem jeziku ni na voljo, je na voljo v angleščini.

Iskanje servisnega centra HP.

## **Priprava za klic tehnične podpore**

Če težave ne morete rešiti s pomočjo nasvetov za odpravljanje težav v tem poglavju, boste morda morali poklicati tehnično podporo. Preden pokličete, pripravite naslednje informacije:

- številko modela monitorja;
- serijsko številko monitorja;
- datum nakupa z računa;
- okoliščine, v katerih se je pojavila težava;
- prikazana sporočila o napakah;
- konfiguracijo strojne opreme;
- ime in različico strojne in programske opreme, ki jo uporabljate.

### **Iskanje serijske številke in številke izdelka**

Serijska številka in številka izdelka sta navedeni na nalepki na zadnji strani glave monitorja. Potrebovali jih boste pri stiku s HP-jem v zvezi s svojim modelom monitorja.

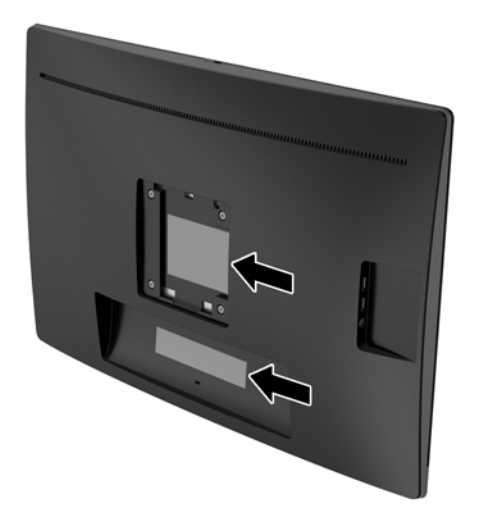

# <span id="page-32-0"></span>**4 Vzdrževanje monitorja**

## **Nasveti za vzdrževanje**

- Ne odpirajte ohišja monitorja in ne poskušajte sami popraviti izdelka. Spreminjajte samo nastavitve, opisane v navodilih za uporabo. Če monitor ne deluje pravilno ali če vam je padel ali se poškodoval, se obrnite na pooblaščenega HP-jevega zastopnika, prodajalca ali serviserja.
- Uporabite samo vir napajanja in priključek, primeren za monitor, kot je označeno na nalepki ali ploščici na hrbtni strani monitorja.
- Ko monitorja ne uporabljate, ga izklopite. Z uporabo ohranjevalnika zaslona in če monitor izklopite, kadar ni v uporabi, lahko znatno podaljšate življenjsko dobo monitorja.

**<sup>2</sup> OPOMBA:** Poškodba vžgane slike na monitorjih ni vključena v garancijo HP.

- Na ohišju je več rež in odprtin za hlajenje, ki jih ne smete zamašiti ali prekriti. V reže na ohišju in v druge odprtine ne vstavljajte ničesar.
- Monitor naj bo na dobro zračnem mestu, zaščiten pred močno svetlobo, vročino ali vlago.
- Pri odstranjevanju stojala monitorja mora biti ta obrnjen z zaslonom navzdol, zato je pomembno, da ga ustrezno zaščitite pred praskami in drugimi poškodbami.

# **Čiščenje monitorja**

- **1.** Izklopite monitor in izvlecite napajalni kabel računalnika iz vtičnice za izmenični tok.
- **2.** Obrišite prah z monitorja, tako da zaslon in ohišje obrišete z mehko, čisto antistatično krpo.
- **3.** Za zahtevnejše čiščenje uporabite mešanico vode in izopropilnega alkohola v razmerju 1:1.

**POZOR:** Čistilo razpršite na krpo in z njo nežno obrišite površino zaslona. Čistila nikoli ne nanašajte neposredno na zaslon. Lahko bi steklo za okvir in poškodovalo elektroniko.

**POZOR:** Za čiščenje monitorjev ali ohišja ne uporabljajte čistil na osnovi nafte, kot so benzol, razredčila ali katere koli druge hlapljive snovi. Te kemikalije lahko poškodujejo monitor.

### **Prevoz monitorja**

Shranite izvirno embalažo, morda jo boste potrebovali pri morebitni selitvi monitorja.

# <span id="page-33-0"></span>**A Tehnični podatki**

**OPOMBA:** Tehnični podatki izdelka, navedeni v uporabniškem priročniku, so se v času od proizvodnje do dostave izdelka morda spremenili.

Za najnovejše tehnične podatke ali dodatne specifikacije za ta izdelek pojdite na [http://www.hp.com/go/](http://www.hp.com/go/quickspecs/) [quickspecs/](http://www.hp.com/go/quickspecs/) in poiščite model svojega zaslona ter zanj značilne specifikacije QuickSpecs.

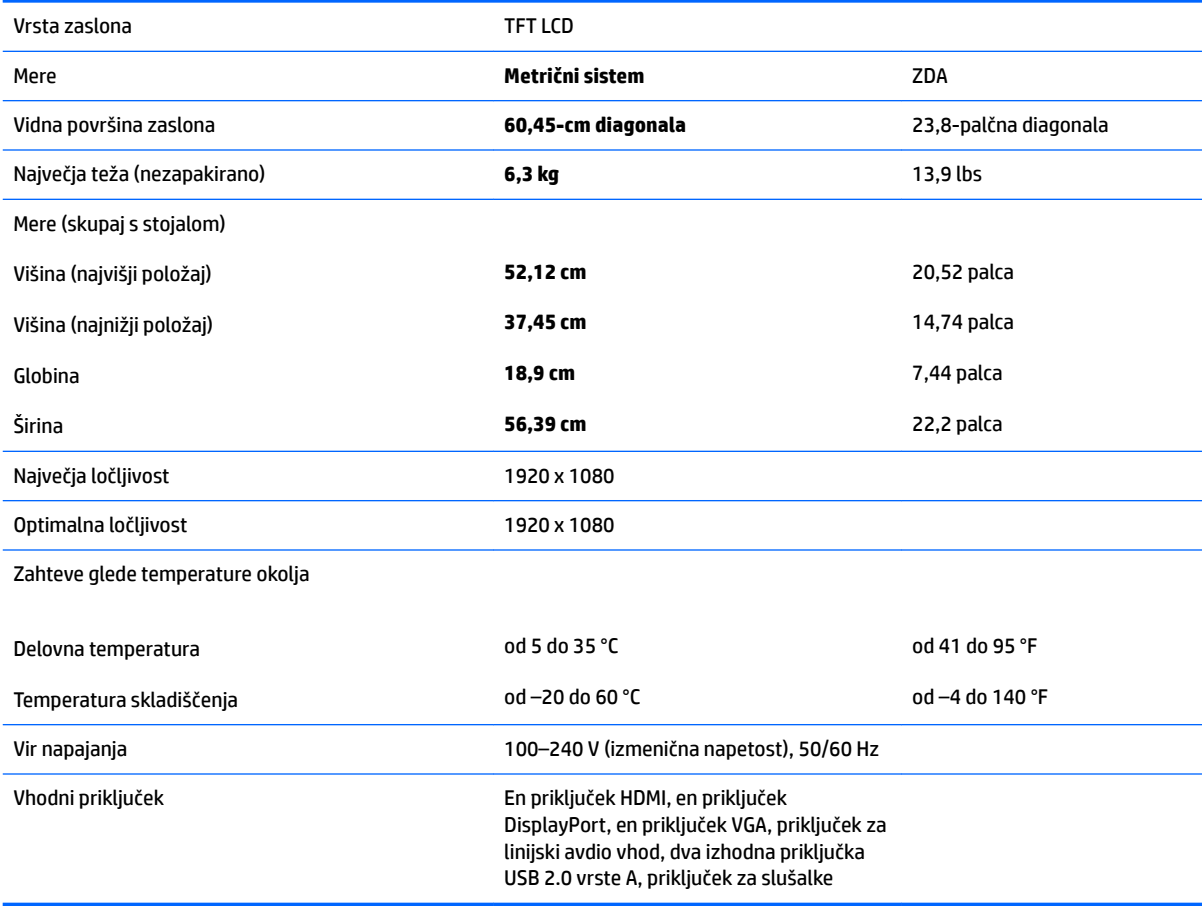

# <span id="page-34-0"></span>**Tovarniško nastavljene ločljivosti zaslona**

Ločljivosti zaslona, navedene spodaj, se najpogosteje uporabljajo in so tovarniško nastavljene privzete vrednosti. Monitor samodejno prepozna tovarniško nastavljene načine, tako da se prikažejo na sredini zaslona in v pravilni velikosti.

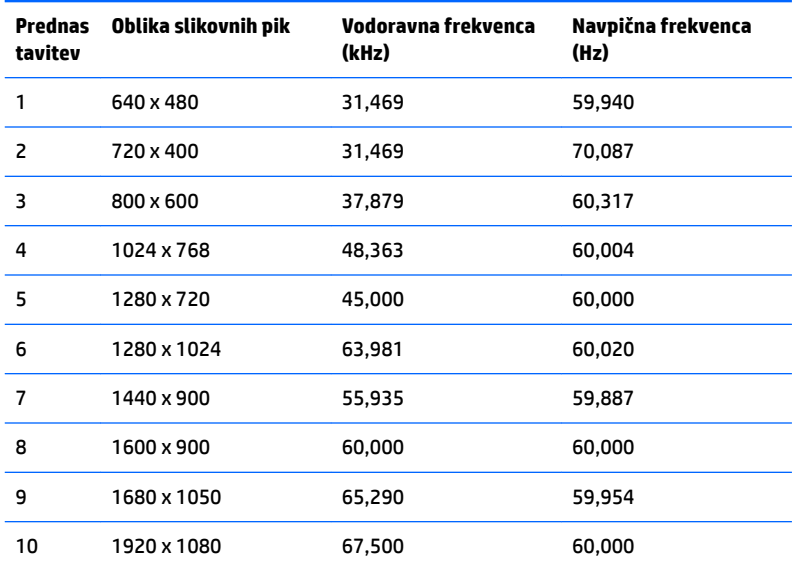

## <span id="page-35-0"></span>**Vnos uporabniških načinov**

Grafična kartica lahko zahteva način prikazovanja, ki ni prednastavljen, če:

- ne uporabljate standardne grafične kartice;
- ne uporabljate prednastavljenega načina.

Če se to zgodi, boste morda morali z zaslonskim menijem spremeniti nastavitve monitorja. Prilagodite lahko vse načine in shranite spremembe. Monitor samodejno shrani novo nastavitev in jo pri naslednji uporabi zazna kot vse ostale prednastavljene načine. Poleg tovarniško nastavljenih načinov je na voljo tudi vsaj 10 takih, ki jih lahko uporabnik prilagodi in shrani.

### **Funkcija varčevanja z energijo**

Monitor podpira način delovanja z manjšo porabo energije, Vanj preklopi, če zazna, da ni signala za horizontalno in/ali vertikalno sinhronizacijo. V tem načinu je zaslon črn, osvetlitev ugasne in lučka za napajanje sveti oranžno, Monitor v varčevalnem načinu porabi 0,5 W energije. Monitor potrebuje nekaj trenutkov, da znova preklopi v običajni način delovanja.

Navodila za nastavitev funkcij za varčevanje z energijo (včasih imenovana tudi funkcije za upravljanje porabe) najdete v priročniku z navodili za računalnik.

**OPOMBA:** Opisana funkcija za varčevanje z energijo deluje samo, če je monitor priključen v računalnik, ki to funkcijo podpira.

Z izbiro ustreznih nastavitev v orodju Energy Saver, priloženem monitorju, ga lahko nastavite tudi tako, da v način nižje porabe preklopi po vnaprej določenem času. V tem primeru bo lučka za napajanje utripala oranžno.

# <span id="page-36-0"></span>**B Pripomočki za osebe s posebnimi potrebami**

HP oblikuje, proizvaja in trži izdelke in storitve, ki jih lahko uporablja vsak uporabnik, vključno z ljudmi s zmanjšanimi sposobnostmi, bodisi samostojno ali z ustrezno podporno napravo.

### **Podprte tehnologije za pomoč uporabnikom s posebnimi potrebami**

Izdelki HP podpirajo veliko različnih tehnologij za pomoč uporabnikom s posebnimi potrebami za operacijski sistem in jih je mogoče konfigurirati za delo s dodatnimi tehnologijami za pomoč uporabnikom s posebnimi potrebami. S funkcijo iskanja na izvorni napravi, ki je priključena na monitor, lahko poiščete več informacij o funkcijah za pomoč.

**<sup>2</sup> OPOMBA:** Za dodatne informacije o določenem izdelku tehnologije za pomoč uporabnikom s posebnimi potrebami se obrnite na podporo za stranke za ta izdelek.

### **Stik s podporo**

Pripomočke za osebe s posebnimi potrebami v svojih izdelkih in storitvah nenehno izpopolnjujemo in cenimo povratne informacije uporabnikov. Če imate težave z izdelkom ali nam želite sporočiti, katere funkcije za pomoč uporabnikom s posebnimi potrebami so vam pomagale, stopite v stik z nami prek številke (888) 259-5707, na kateri smo dostopni od ponedeljka do petka, od 6:00 do 21:00 po gorskem standardnem času. Če ste gluhi ali naglušni in uporabljate TRS/VRS/WebCapTel ter potrebujete tehnično podporo ali imate vprašanja o pripomočkih za osebe s posebnimi potrebami, nas pokličite na številko (877) 656-7058, na kateri smo dostopni od ponedeljka do petka, od 6:00 do 21:00 po gorskem standardnem času.